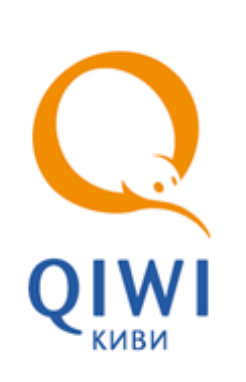

# ЭЛЕКТРОННАЯ ЦИФРОВАЯ ПОДПИСЬ

РУКОВОДСТВО ПОЛЬЗОВАТЕЛЯ вер. 1.2

**МОСКВА 8-495-783-5959** **РОССИЯ 8-800-200-0059**

**ФАКС 8-495-926-4615**

**WEB WWW.QIWI.RU**

# СОДЕРЖАНИЕ

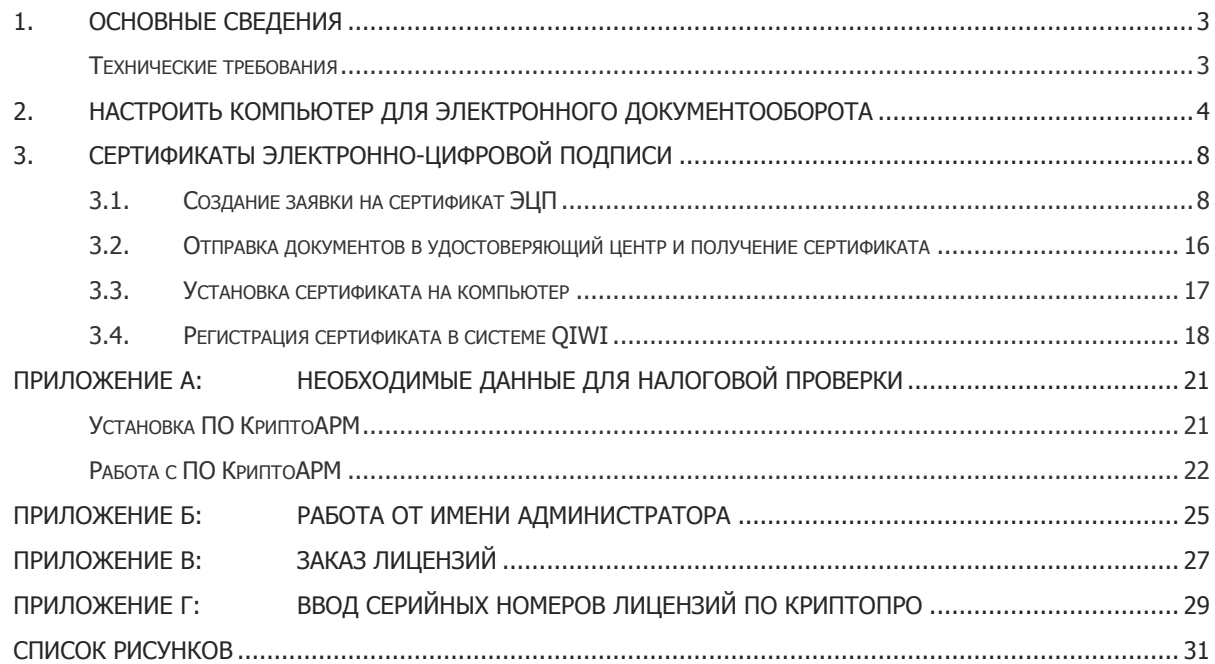

## <span id="page-2-0"></span>1. ОСНОВНЫЕ СВЕДЕНИЯ

Данное руководство позволяет произвести настройку компьютера для работы с электронной цифровой подписью (далее ЭЦП) и произвести установку сертификата ЭЦП для подписания актов.

Необходимо поочередно следовать каждой главе.

[Первая глава](#page-3-0) описывает последовательность действий, необходимых для установки и настройки программного обеспечения (далее ПО) КриптоПро CSP и ЭЦП Browser Plug-in, которое позволяет вести работу с ЭЦП при подписании документов агента.

Во [второй главе](#page-7-0) описаны действия, которые необходимо выполнить для получения и установки на персональный компьютер сертификата ЭЦП.

[В Приложении А](#page-20-0) указано, как установить ПО для проверки ЭЦП (ПО КриптоАРМ) и проверить с его помощью электронные подписи, поставленные на конкретном документе. В частности, эта операция может понадобиться для налоговой службы.

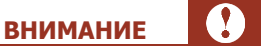

Для подписания документов необходимо приобрести три лицензии:

- СКЗИ «КриптоПро CSP» версии 3.6.
- Служба актуальных статусов «КриптоПро OCSP Client».
- Служба штампов времени «КриптоПро TSP Client».

Подробнее о том, как приобрести лицензии, читайте в [Приложении В](#page-26-0).

#### <span id="page-2-1"></span>Технические требования

Для работы с ЭЦП на локальном компьютере необходимо выполнение следующих требований к программному и аппаратному обеспечению:

- Операционная система: Windows XP, Windows Vista или Windows 7.
- Браузеры Internet Explorer, Google Chrome, Mozilla Firefox.
- На компьютере с операционной системой *Windows 7* установка необходимого ПО в соответствии с этой инструкцией должна производиться под учетной записью администратора ПК.

## <span id="page-3-0"></span>2. НАСТРОИТЬ КОМПЬЮТЕР ДЛЯ ЭЛЕКТРОННОГО ДОКУМЕНТООБОРОТА

Для настройки персонального компьютера нужно установить ПО КриптоПро CSP и ЭЦП Browser Plug-in с помощью программы QIWI Защита.

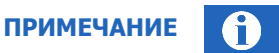

В состав устанавливаемых дистрибутивов КриптоПро входят также продукты КриптоПро TSP Client и OCSP Client, которые необходимы для корректной работы с ЭЦП.

Выполните следующие действия:

- 1. Скачайте и установите ПО QIWI Защита (версии 2.1 или выше) по ссылке [http://qiwi.ru/upload/business\\_agents/files/storage/qiwi-guard/qiwiguard-2.1-ru-win.exe.](../../../../../qiwi.ru/upload/business_agents/files/storage/qiwi-guard/qiwiguard-2.1-ru-win.exe)
- 2. Откройте скачанный файл и установите программу, следуя мастеру установки (подробнее с процессом установки можете ознакомиться в руководстве пользователя ПО *QIWI Защита* по ссылке [http://qiwi.ru/upload/business\\_agents/files/storage/qiwi-guard/QIWIGuard\\_Guide.pdf\)](../../../../../qiwi.ru/upload/business_agents/files/storage/qiwi-guard/QIWIGuard_Guide.pdf).
- 3. При открытии ПО *QIWI Защита* автоматически выявляет наличие установленных программ КриптоПро CSP и ЭЦП Browser Plug-in. Если хотя бы одна из программ не обнаружена на компьютере пользователя, то будет установлено недостающее ПО.

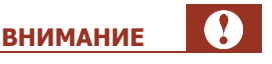

На компьютере с операционной системой *Windows 7* все действия должны производиться под учетной записью администратора ПК (подробнее о том, как проверить роль учетной записи смотрите в [Приложении Б](#page-24-0)).

В главном окне приложения выберите действие **Настроить этот компьютер для электронного документооборота** (см. [Рис.](#page-3-1) 1).

<span id="page-3-1"></span>Рис. 1. Главное окно приложения при ненастроенном ПК

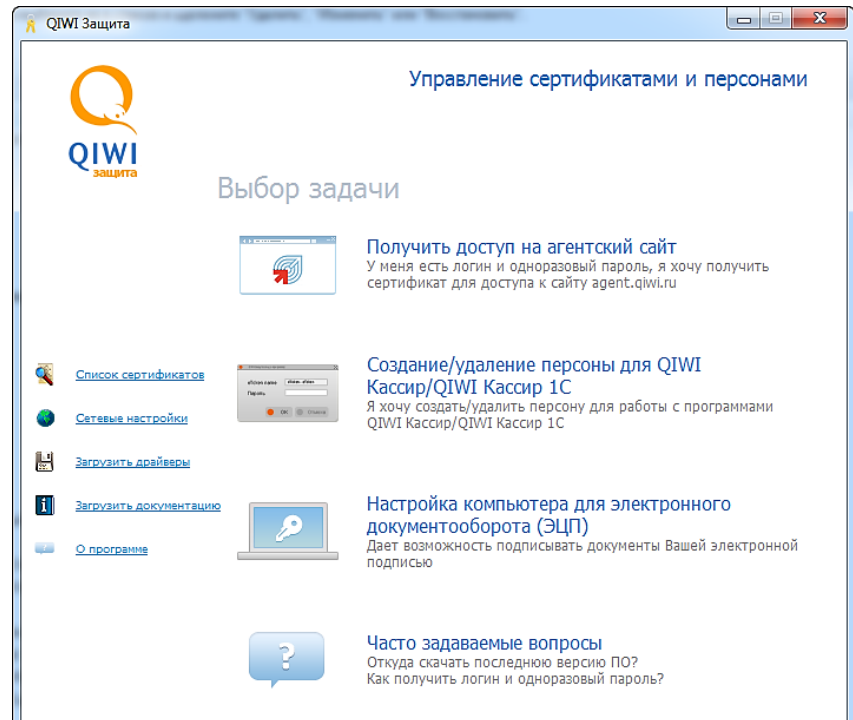

4. Будет открыт мастер настройки компьютера для электронного документооборота [\(Рис.](#page-4-0) 2). Нажмите кнопку **Далее**.

```
Рис. 2. Подтверждение установки ПО
```
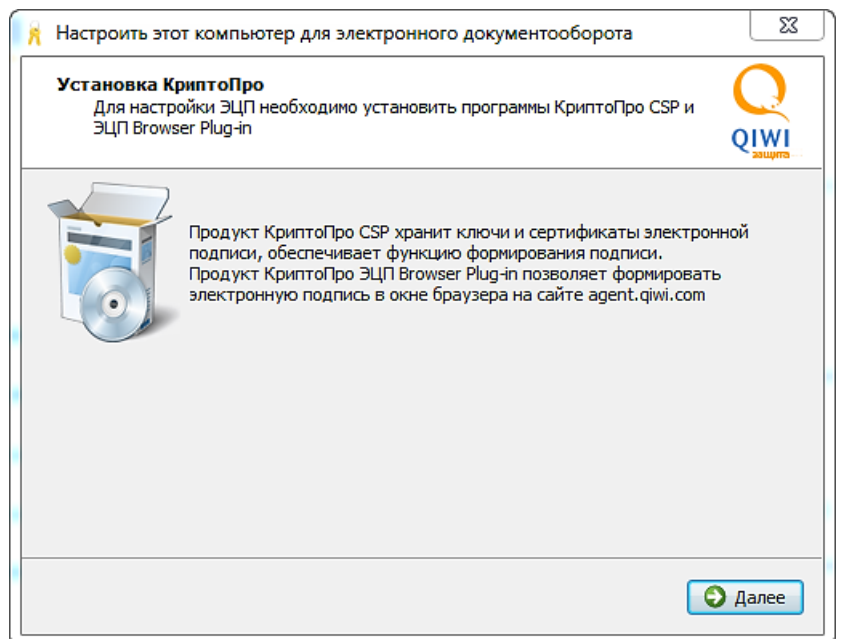

5. Ознакомьтесь с лицензионным соглашением и подтвердите свое согласие, нажав кнопку **Принять, установить**.

<span id="page-4-1"></span>Рис. 3. Лицензионное соглашение

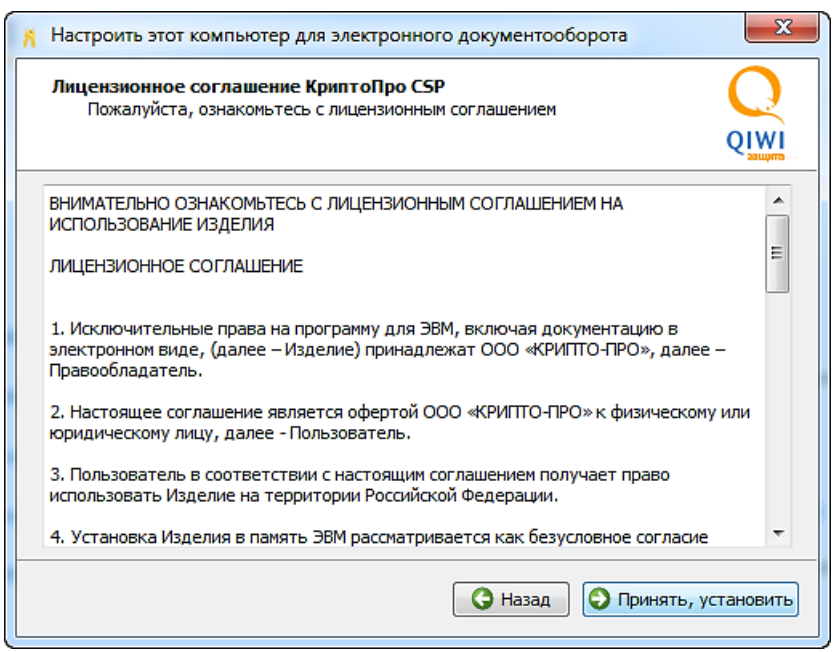

6. В окне **Регистрация ключа продукта КриптоПРО CSP** выберите один из пунктов [\(Рис.](#page-5-0) 4):

<span id="page-5-0"></span>Рис. 4. Регистрация ключа продукта КриптоПро CSP

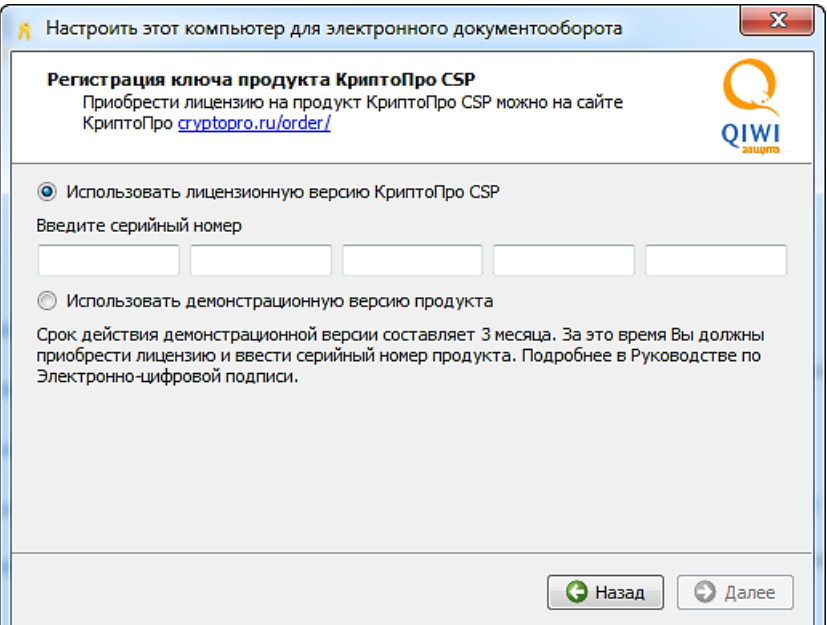

 **Использовать лицензионную версию продукта** - при выборе данного пункта необходимо указать серийный номер продукта в полях **Введите серийный номер**.

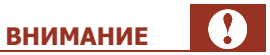

В течение трех месяцев после установки, или заблаговременно, Вы должны приобрести лицензии на продукты КриптоПро TSP Client, КриптоПро OCSP Client и КриптоПро CSP на сайте КРИПТО-ПРО по ссылке [http://cryptopro.ru/order/OrderForm.aspx](../../../../../cryptopro.ru/order/OrderForm.aspx) (подробнее о том, как заказать лицензии, смотрите в [Приложении В](#page-26-0)). Совокупная стоимость всех лицензий составляет 3600 рублей.

- **Использовать демонстрационную версию КриптоПро CSP** при выборе данного пункта вводить серийный номер не надо, но возможность использовать ПО бесплатно доступна только в течение трех месяцев, после чего необходимо будет приобрести лицензию. Подробнее о том, как ввести серийные номера по истечении срока использования демонстрационной версии, читайте в [Приложении Г](#page-28-0).
- 7. Нажмите кнопку **Далее**.
- 8. В окне **Регистрация ключа продукта КриптоПро OCSP Client** и в окне **Регистрация продукта Криптопро TSP Client** введите серийные номера продуктов КриптоПро OCSP Client и TSP Client. Если Вы еще не приобрели лицензии на них, оставьте поля пустыми (в этом случае возможность использовать ПО бесплатно доступна только в течение трех месяцев, после чего необходимо будет приобрести лицензию). Затем нажмите кнопку **Далее** ([Рис.](#page-6-0) 5).

#### <span id="page-6-0"></span>Рис. 5. Регистрация ключа продукта КриптоПро OCSP Client и КриптоПро TSP Client

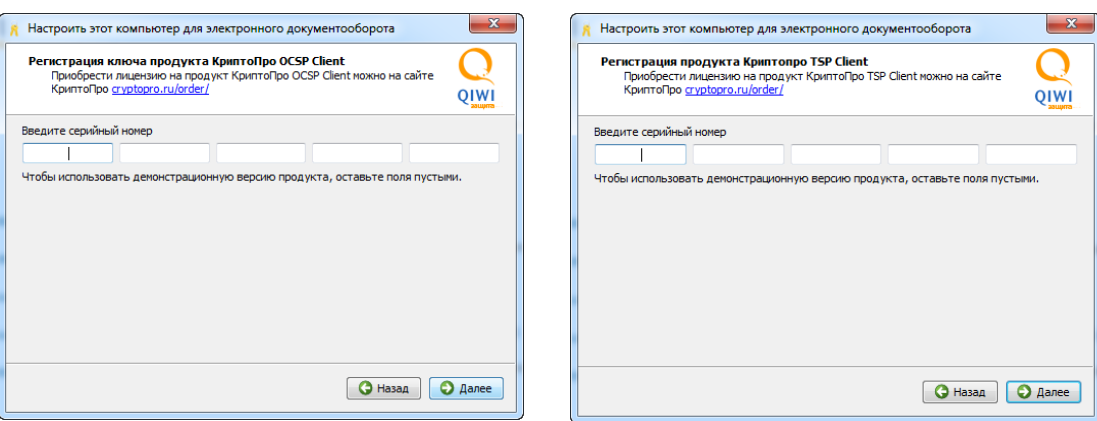

- 9. Дождитесь окончания установки ПО КриптоПро CSP и ЭЦП Browser Plug-in.
- 10. На последнем шаге мастера, выберите один из предложенных вариантов перезагрузки ПК:
	- **Перезагрузить сейчас** рекомендуется выбрать данный пункт. Компьютер перезагрузится самостоятельно, после нажатия кнопки. После перезагрузки ПО *QIWI Защита* запустится автоматически.
	- **Перезагрузить позже –** пользователю придется самостоятельно провести аппаратную перезагрузку компьютера и вручную открыть ПО QIWI Защита.

Далее продолжите настройку для получения возможности подписывать документы в электронном виде. Для этого создайте запрос на получение сертификата ЭЦП и/или установите уже полученный от удостоверяющего центра сертификат в хранилище (см. следующий раздел).

# <span id="page-7-0"></span>3. СЕРТИФИКАТЫ ЭЛЕКТРОННО-ЦИФРОВОЙ ПОДПИСИ

При выборе данного пункта можно оформить заявку на получение сертификата ЭЦП или произвести установку сертификата ЭЦП на компьютер

 Для оформления заявки на сертификат ЭЦП в главном окне программы выберите действие **Сертификаты электронно-цифровой подписи Заявка на сертификат** (подробнее смотрите главу [3.1\)](#page-7-1).

<span id="page-7-2"></span>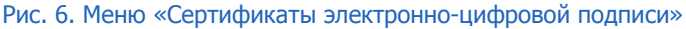

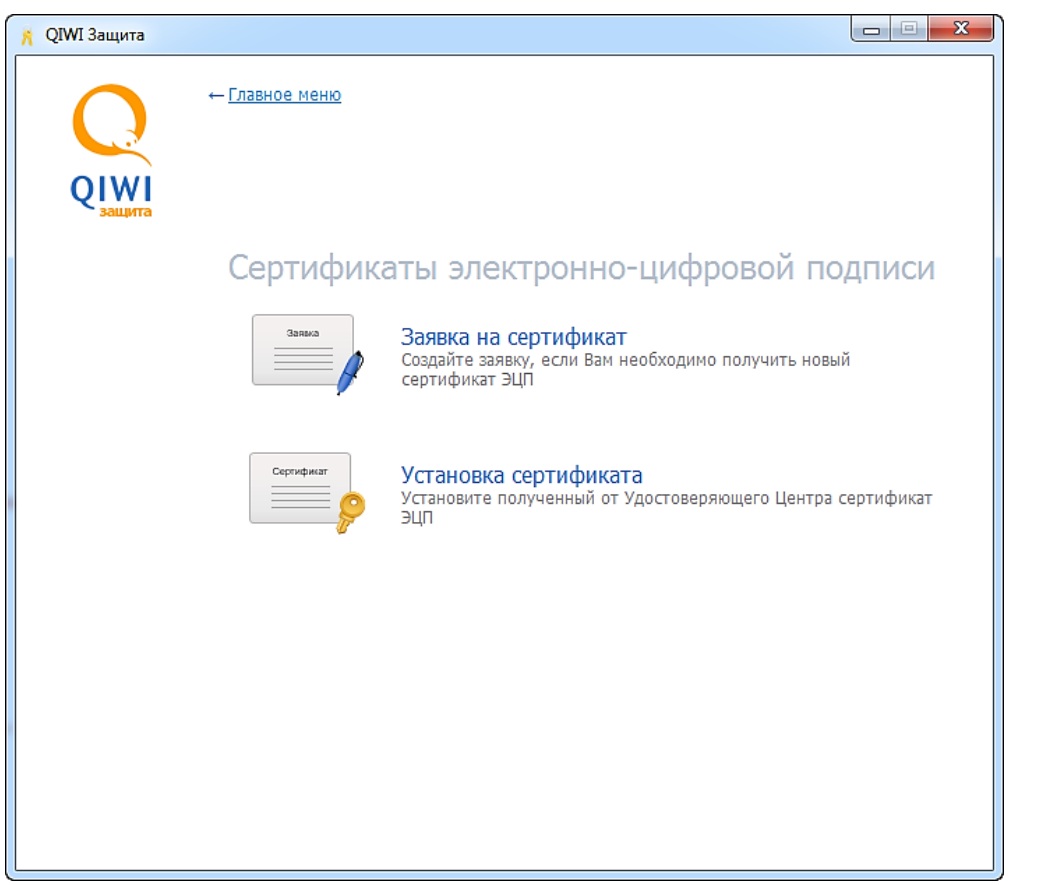

 Для установки сертификата ЭЦП в главном окне программы выберите действие **Сертификаты электронно-цифровой подписи Установка сертификата** (подробнее смотрите главу [3.2\)](#page-15-0).

### <span id="page-7-1"></span>3.1. Создание заявки на сертификат ЭЦП

При выборе данного шага откроется мастер создания заявки на сертификат.

1. В первом окне мастера укажите, получает ли ваша организация заявку на сертификат впервые, выбрав пункт **Да** или **Нет** ([Рис.](#page-8-0) 7).

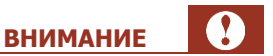

Если реквизиты (в т.ч. банковские) вашей организации после получения предыдущего сертификата изменились, или вы получали сертификат на ДРУГОЕ юридическое лицо, то выберите пункт **Да**.

#### <span id="page-8-0"></span>Рис. 7. Выбор повторного или первого получения заявки

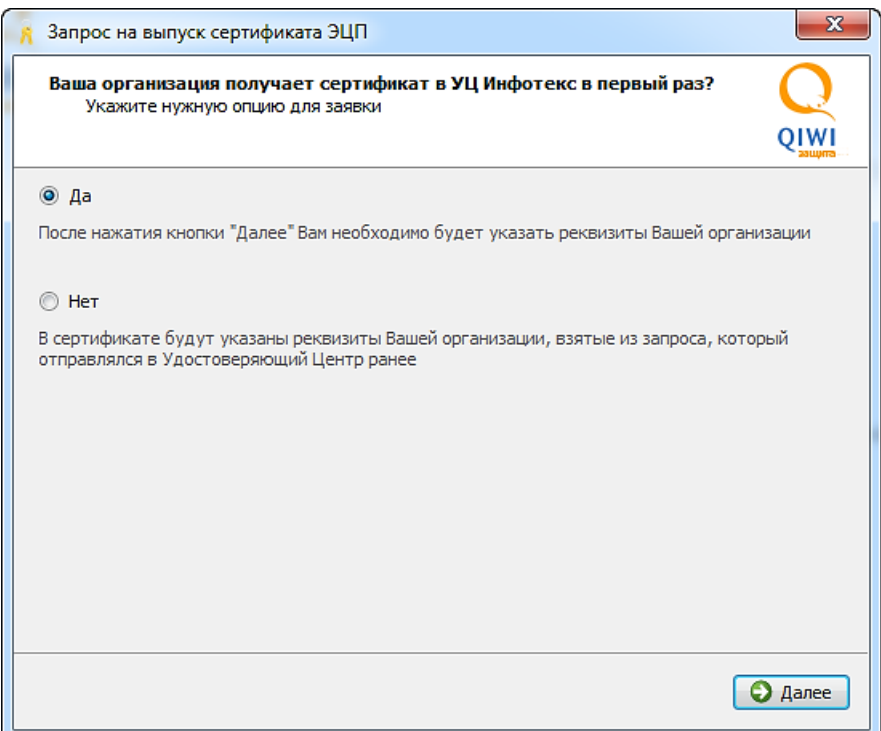

- 2. Нажмите кнопку **Далее**.
- 3. В окне **Реквизиты организации** укажите данные организации [\(Рис.](#page-9-0) 8). Пункты: **Краткое наименование**, **КПП**, **Юридический адрес** и **Почтовый адрес** - указываются только в том случае, если организация получает сертификат впервые. Поле **КПП** не требуется заполнять индивидуальным предпринимателям.

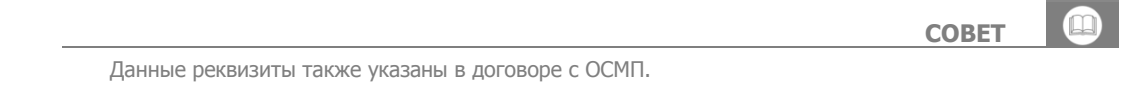

#### <span id="page-9-0"></span>Рис. 8. Реквизиты организации

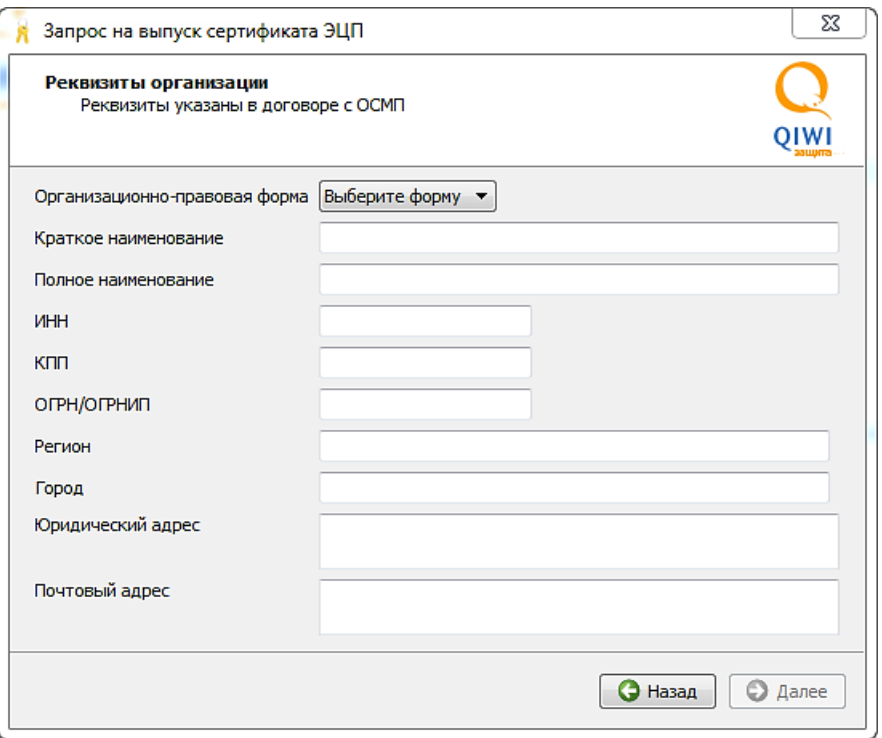

- 4. Нажмите кнопку **Далее**.
- 5. Если вы получаете сертификат впервые, то в следующем окне мастера введите банковские реквизиты и нажмите кнопку **Далее** ([Рис.](#page-10-0) 9). Если вы уже получали сертификат ранее, то экран ввода банковских реквизитов будет автоматически пропущен.

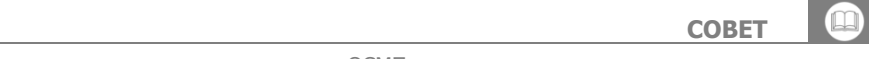

Данные реквизиты также указаны в договоре с ОСМП.

#### <span id="page-10-0"></span>Рис. 9. Ввод банковских реквизитов

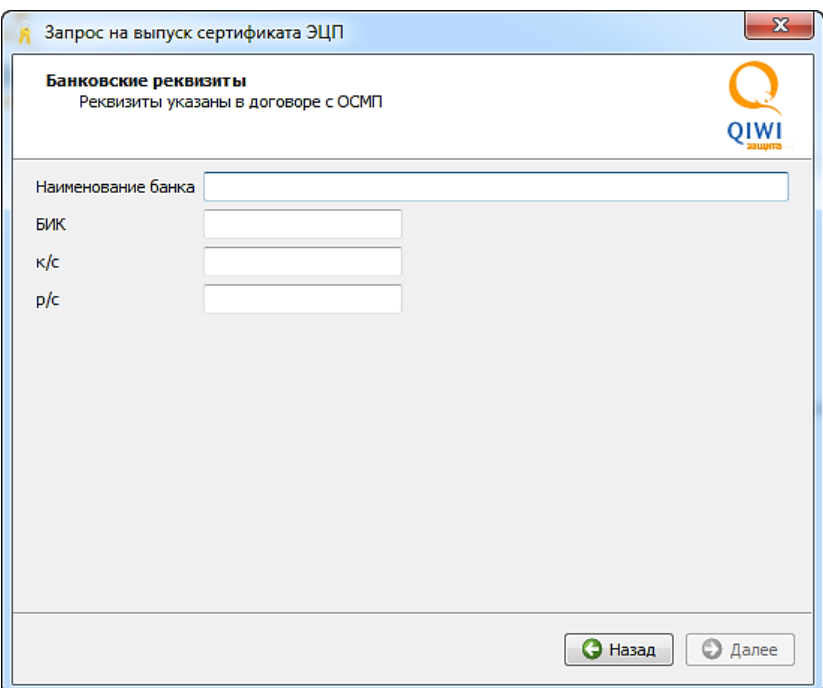

6. Укажите данные будущего владельца сертификата [\(Рис.](#page-10-1) 10). Поле **Должность** заполнять не обязательно, если организация – индивидуальный предприниматель.

<span id="page-10-1"></span>Рис. 10. Ввод данных будущего владельца сертификата

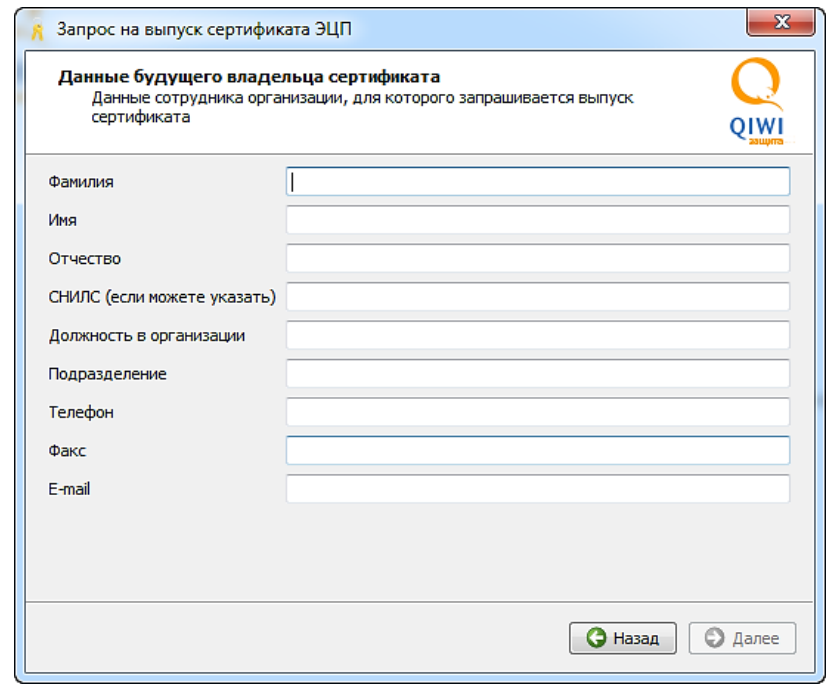

#### **ВНИМАНИЕ**

Будьте внимательнее при указании e-mail. В дальнейшем на указанную почту вам будет отправлен счет на оплату выпуска сертификата.

- 7. Нажмите кнопку **Далее**.
- 8. Укажите тип документа, подтверждающего полномочия будущего владельца сертификата на подписание документов от лица организации ([Рис.](#page-11-0) 11).

<span id="page-11-0"></span>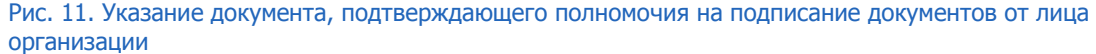

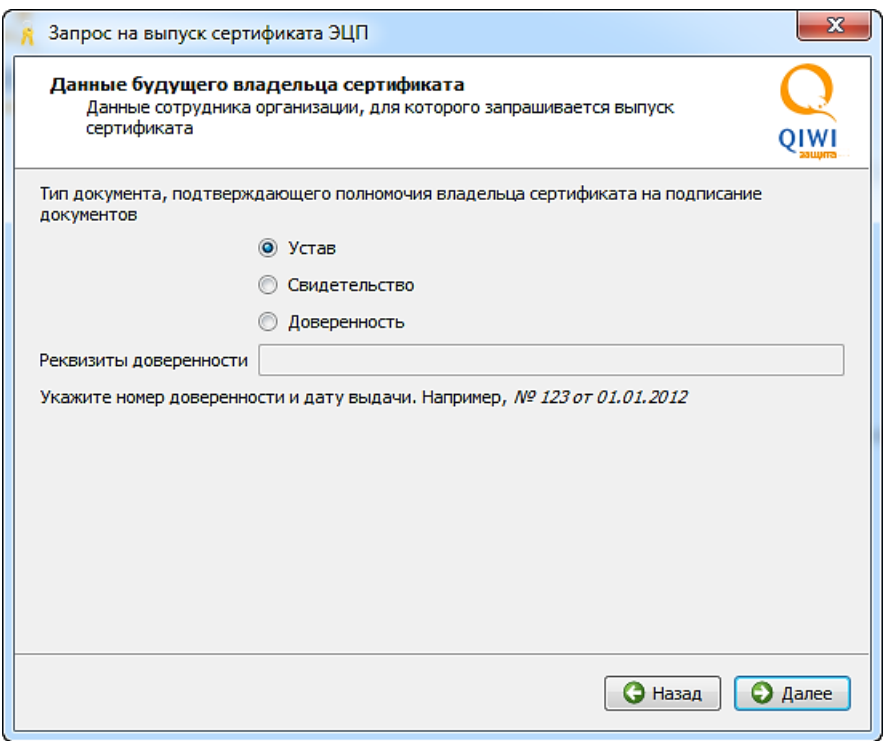

Если в качестве документа выбран тип **Доверенность**, то в поле **Реквизиты доверенности** введите номер и дату выдачи.

- 9. Нажмите кнопку **Далее**.
- 10. Укажите, является ли будущий владелец сертификата руководителем организации, и нажмите кнопку **Далее** ([Рис.](#page-12-0) 12).

#### <span id="page-12-0"></span>Рис. 12. Указание должности будущего владельца сертификата

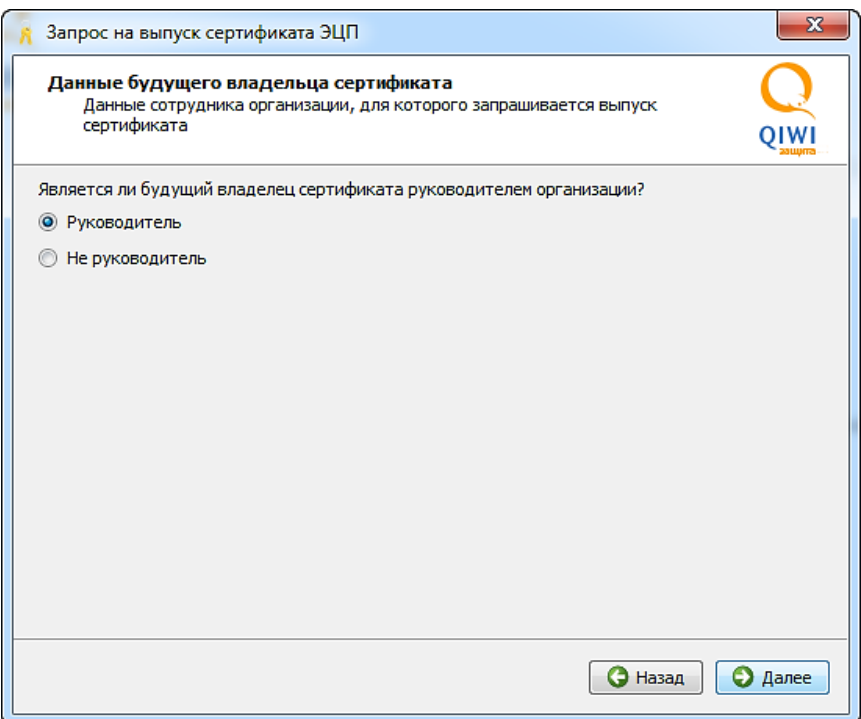

11. Если вы указали пункт **Руководитель**, то перейдите к следующему пункту. Если вы выбрали пункт **Не руководитель**, то в следующем окне введите данные руководителя организации и нажмите кнопку **Далее** ([Рис.](#page-12-1) 13).

<span id="page-12-1"></span>Рис. 13. Ввод информации о руководителе организации

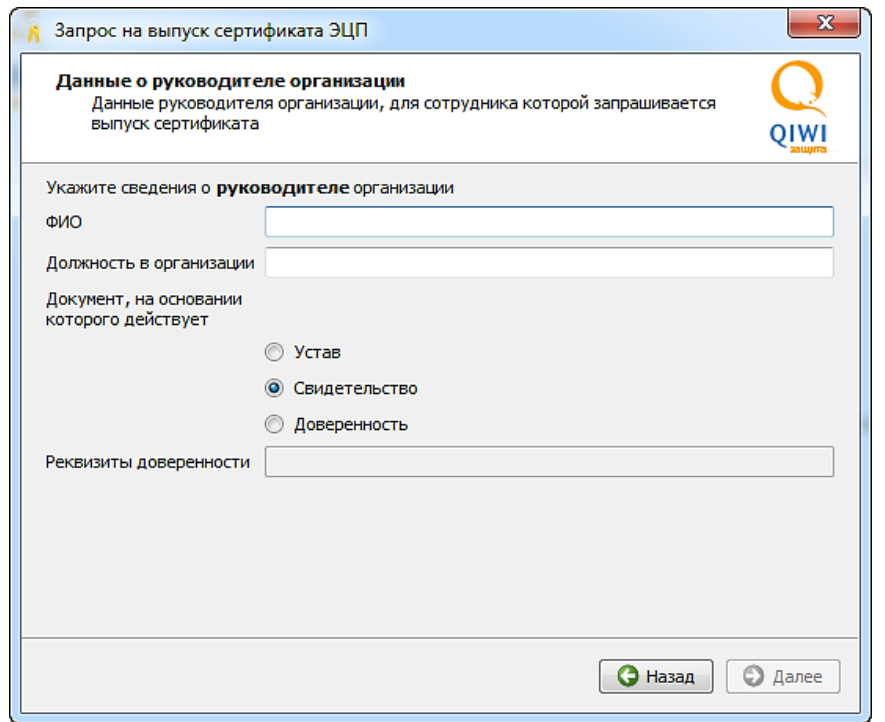

12. Укажите папку, в которой будут сохранены созданные файлы **CertReq.p10** и **заявка.html**, которые по окончании работы мастера нужно будет отправить в удостоверяющий центр ([Рис.](#page-13-0) 14).

#### <span id="page-13-0"></span>Рис. 14. Задание адреса для сохранения заявки на сертификат

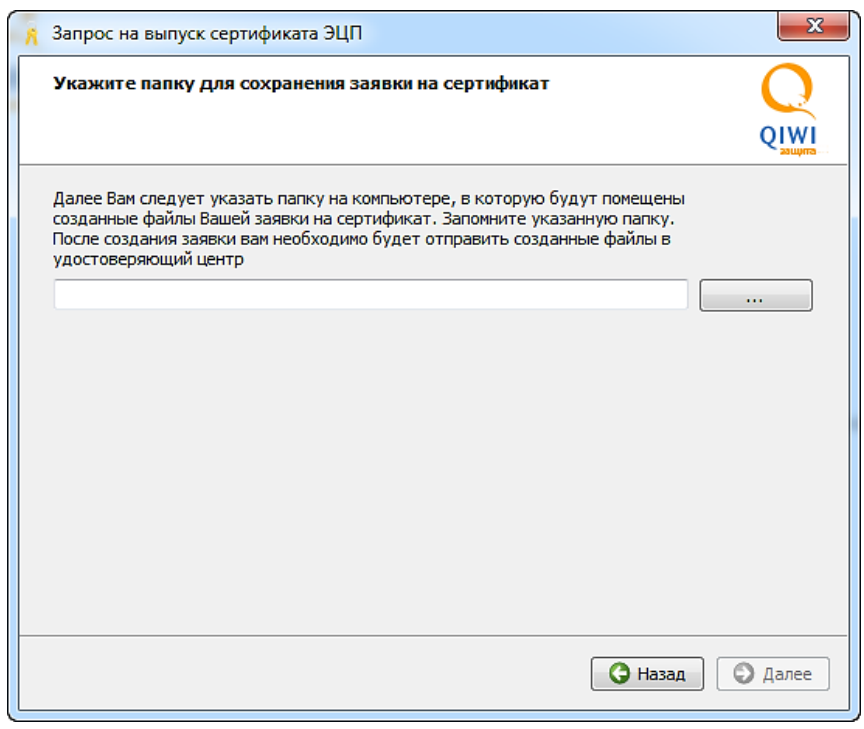

**ВНИМАНИЕ**

Запомните указанную папку. После создания запроса вам необходимо будет отправить созданные файлы в удостоверяющий центр.

13. В следующем окне внимательно ознакомьтесь с информацией и нажмите кнопку **Далее**:

<span id="page-13-1"></span>Рис. 15. Информация о работе со съемным носителем

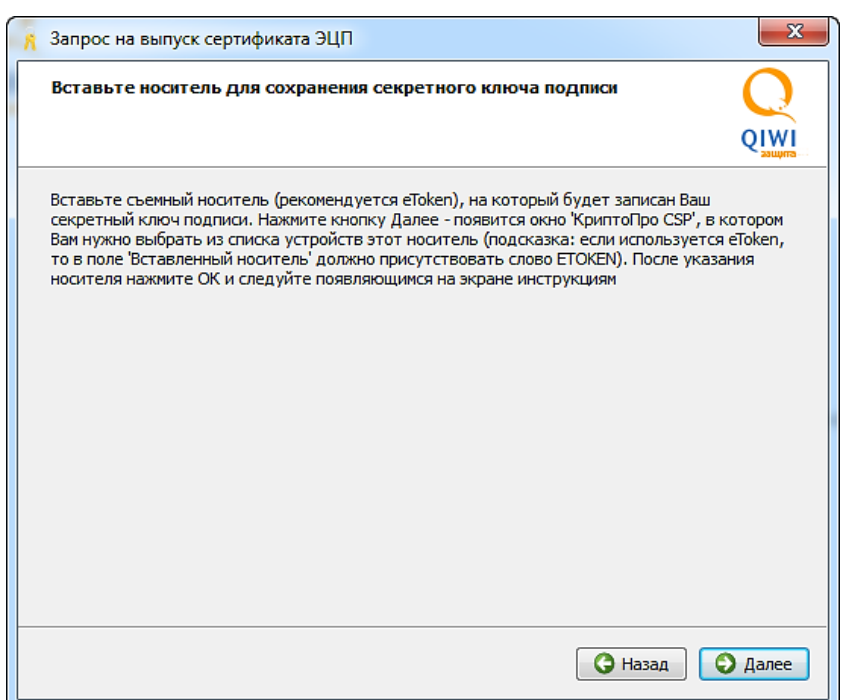

14. В появившемся окне **КриптоПро CSP** из списка устройств выберите внешний носитель, на который будут записаны ключи ЭЦП (выберите устройство, у которого в поле **Вставленный носитель** будет присутствовать слово **ETOKEN**) ([Рис.](#page-14-0) 16).

<span id="page-14-0"></span>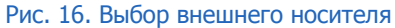

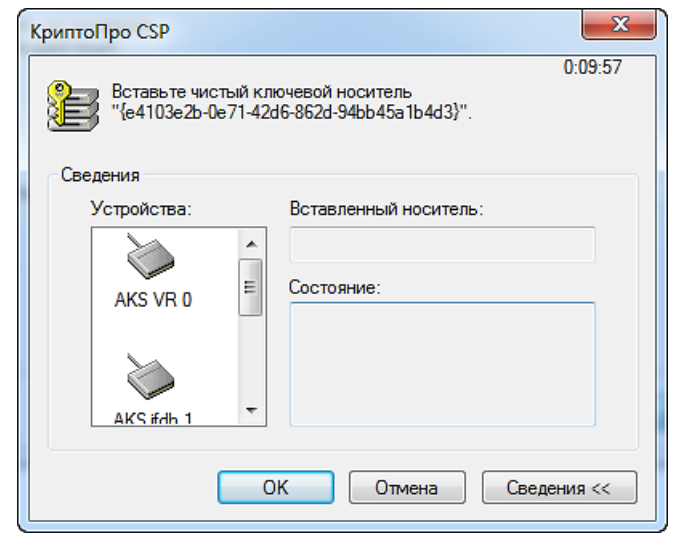

- 15. Нажмите кнопку **ОК**.
- 16. Откроется окно **Биологический датчик случайных чисел** ([Рис.](#page-14-1) 17). Нажимайте на клавиатуре любые клавиши или перемещайте указатель мыши до тех пор, пока зеленый индикатор выполнения не дойдет до конца.

<span id="page-14-1"></span>Рис. 17. Биологический датчик случайных чисел

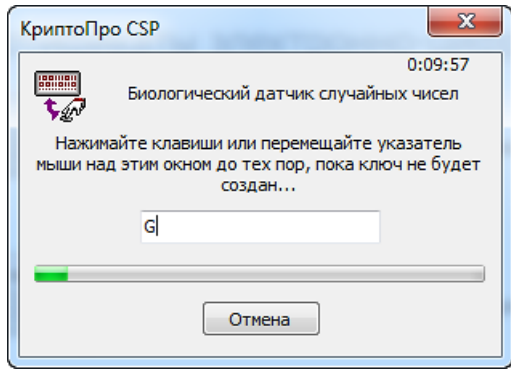

17. В новом окне установите pin-код на контейнер, в который будут помещены созданные ключи ЭЦП, и нажмите кнопку **ОК**. Pin-код необходимо обязательно запомнить и записать, так как он понадобится в дальнейшем. Если в качестве контейнера используется носитель информации, требующий пароля, то укажите этот пароль.

В результате вышеописанных действий вы создали свой закрытый ключ ЭЦП.

#### **ВНИМАНИЕ**  $\Omega$ Закрытый ключ ЭЦП является секретным реквизитом и должен быть доступен только его владельцу. Поэтому: Никогда не отправляйте в QIWI или кому-либо другому свой личный закрытый ключ ЭЦП (в т.ч. контейнер, содержащий его). Никому не сообщайте pin-код от контейнера, содержащего открытый и закрытый ключи ЭЦП. Pin-код необходимо обязательно запомнить и записать, так как он понадобится в дальнейшем. В случае компрометации закрытого ключа ЭЦП (получения к нему доступа лицом, не являющимся его владельцем) для исключения противоправных действий со стороны третьих лиц прекратите использование этого ключа и обратитесь в УЦ (по телефонам, указанным на сайте [http://www.iitrust.ru/about/contacts/\)](../../../../../www.iitrust.ru/about/contacts/default.htm) с запросом на отзыв сертификата. Для дальнейшего подписания документов ЭЦП необходимо повторно пройти процедуры, описанные в главах  $3.1$  -[3.2](#page-15-0).

18. В окне **Запрос на сертификат создан** содержатся указания, приведенные в главе [3.2.](#page-15-0) Чтобы закрыть окно, нажмите кнопку **Завершить** ([Рис.](#page-15-1) 18).

<span id="page-15-1"></span>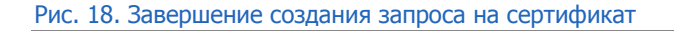

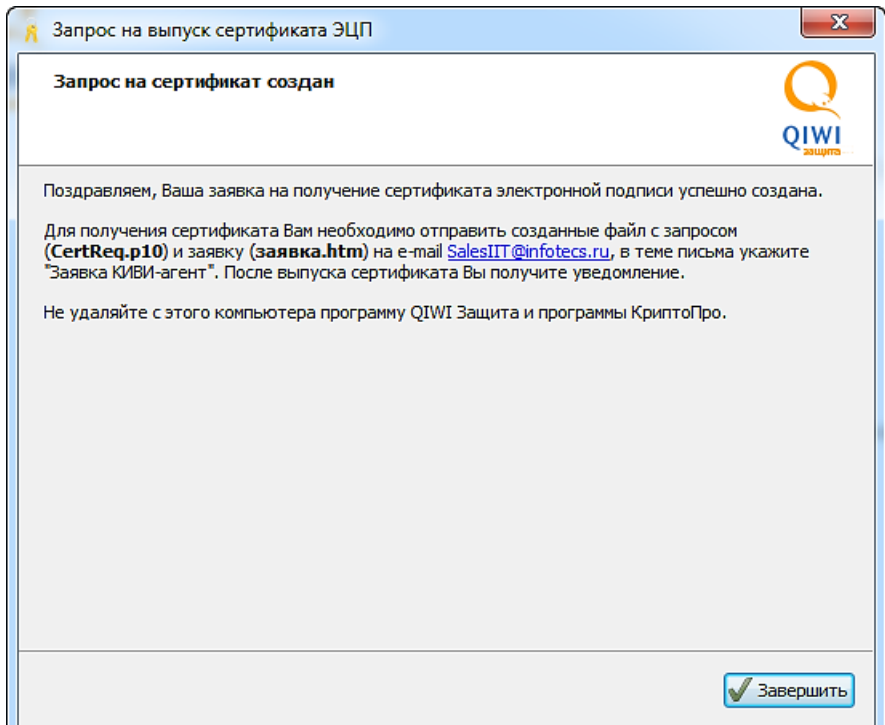

## <span id="page-15-0"></span>3.2.Отправка документов в удостоверяющий центр и получение сертификата

- 1. В папке, указанной Вами ранее при создании заявки на сертификат ЭЦП, созданы файл запроса (**CertReq.p10**) и заявки (**заявка.html**). Если на начальном шаге мастера Вы указали, что организация получает сертификат не в первый раз, то создается только файл запроса (**CertReq.p10**). Вам следует отправить эти файлы (этот файл) на e-mail [SalesIIT@infotecs.ru,](mailto:SalesIIT@infotecs.ru) в теме письма укажите «Заявка КИВИ-агент». Используйте электронную почту, указанную вами в мастере создания запроса на сертификат.
- 2. Получите в ответном письме счет на оплату и оплатите его.

**ВНИМАНИЕ**

Стоимость сертификата InfoTeCS составляет 950 рублей ежегодно.

- 3. Получите по электронной почте уведомление о готовности сертификата (процедура изготовления может занять до 10-ти дней с момента оплаты счета) и заберите его лично в ближайшем офисе, указанном сотрудником удостоверяющего центра (далее УЦ) в письме.
- 4. При получении сертификата в УЦ (центральном офисе или региональном представительстве) при себе необходимо иметь:
	- распечатанную заполненную заявку на выдачу сертификата (файл **заявка.html**), если вы получаете сертификат впервые;
	- распечатанное заполненное заявление на сертификат ключа подписи (файл с заявлением вы получите от сотрудника УЦ в письме с подтверждением готовности сертификата);
	- ксерокопию паспорта будущего владельца сертификата (копии всех страниц, где есть записи, заверенные подписью руководителя и печатью организации);

В случае если сертификат ключа подписи получает не владелец сертификата, а его уполномоченный представитель, ему дополнительно при себе требуется иметь:

- нотариально заверенную доверенность на получение сертификата ключа подписи, выданную ему будущим владельцем сертификата;
- копию своего паспорта.
- 5. Специалисты УЦ могут записать сертификат как на электронный носитель предоставленный агентом, так и выдать его на своем электронном носителе.

### <span id="page-16-0"></span>3.3. Установка сертификата на компьютер

После того, как сертификат получен, установите его на свой компьютер, выполнив следующие действия:

- 1. В ПО QIWI Защита выберите пункт **Сертификаты электронно-цифровой подписи Установка сертификата**.
- 2. В окне мастера установки сертификата нажмите кнопку **Обзор** и выберите файл полученного сертификата [\(Рис.](#page-16-1) 19).

<span id="page-16-1"></span>Рис. 19. Выбор расположения сертификата

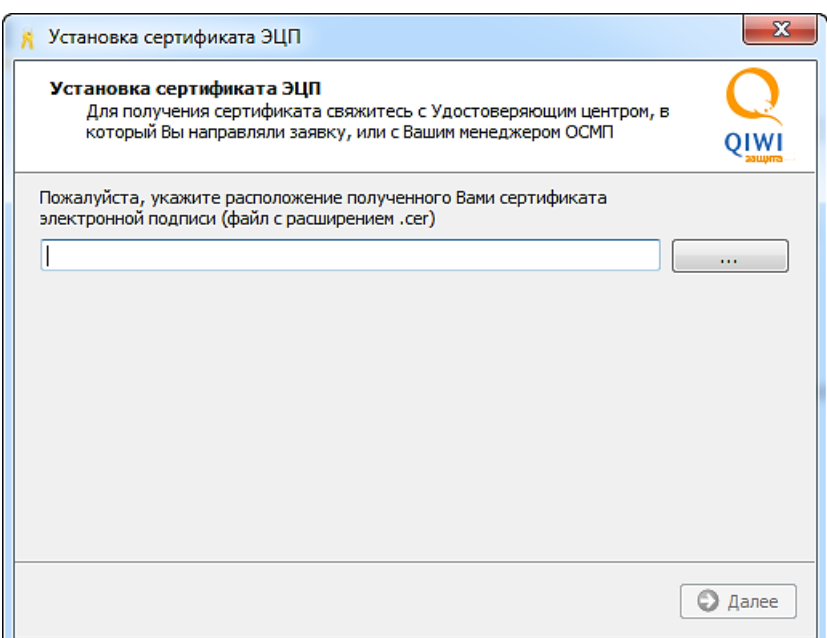

- 3. Нажмите кнопку **Далее**.
- 4. В окне **Завершения установки сертификата** нажмите кнопку **Завершить** ([Рис.](#page-17-1) 20).

<span id="page-17-1"></span>Рис. 20. Завершение установки сертификата

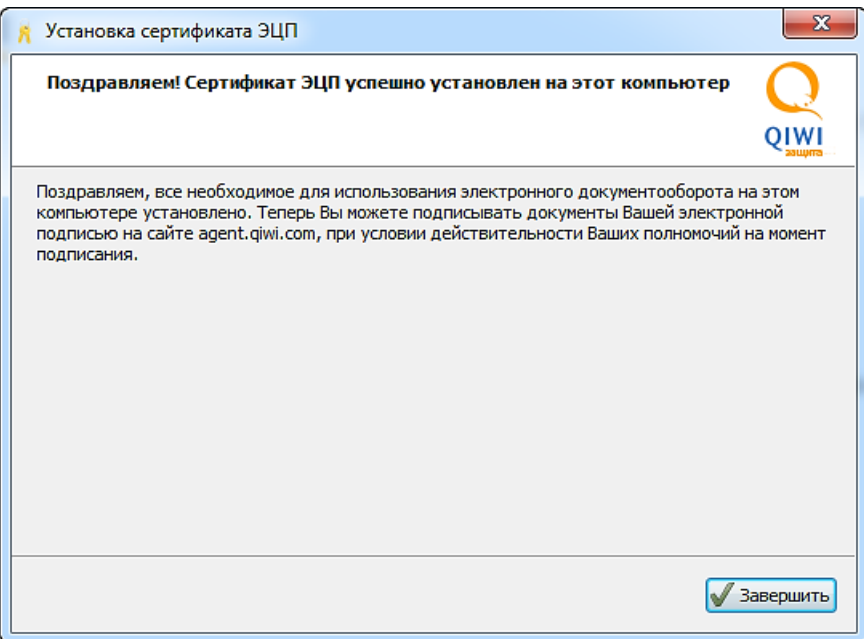

Установка сертификата завершена. Чтобы начать подписывать акты электронной подписью, зарегистрируйте его в системе QIWI на агентском сайте, как описано далее.

### <span id="page-17-0"></span>3.4.Регистрация сертификата в системе QIWI

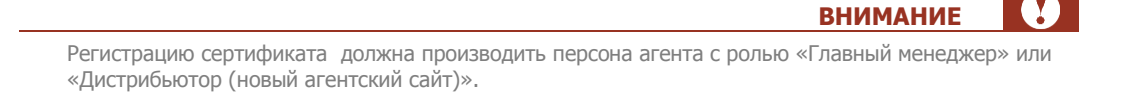

Полученный в УЦ сертификат надо зарегистрировать в системе QIWI, для этого сделайте следующее:

- 1. Зайдите на сайт agent.giwi.com.
- 2. Выберите меню **справочники персоны**.
- 3. В поисковой строке введите имя или id персоны, к которой нужно привязать сертификат, и нажмите кнопку **искать**.
- 4. В результатах поиска выберите искомую персону. В правой части окна отобразится информация по персоне.
- 5. Зайдите на вкладку **аутентификация** ([Рис.](#page-18-0) 21).

#### <span id="page-18-0"></span>Рис. 21. Выбор расположения сертификата

![](_page_18_Picture_100.jpeg)

- 6. Нажмите кнопку **добавить сертификат** ([Рис.](#page-18-0) 21).
- 7. Во всплывающей форме заполните два поля ([Рис.](#page-18-1) 22):
- <span id="page-18-1"></span>Рис. 22. Выбор расположения сертификата

![](_page_18_Picture_101.jpeg)

- **Укажите агента** агент, отчеты которого будут подписываться этим сертификатом.
- **Укажите путь к сертификату** нажмите кнопку **Обзор** и выберите файл сертификата (расширение .cer).
- 8. В этой же форме нажмите **сохранить**. Сертификат появится в списке **сертификаты электронной подписи** со статусом «не подтвержден» ([Рис.](#page-19-0) 23).

#### Рис. 23. Выбор расположения сертификата

<span id="page-19-0"></span>![](_page_19_Picture_143.jpeg)

Новые добавленные сертификаты автоматически отправляются на проверку сотруднику QIWI. Процедура проверки может занять от нескольких часов до нескольких дней. Проверяется корректность заполнения всех полей сертификата и их соответствие указанной персоне и указанному агенту. Результат проверки придет на электронную почту персоны, к которой привязан сертификат. В случае успешной проверки сертификату будет присвоен статус «Подтвержден», иначе – статус «Отклонен».

Если сертификат подтвержден, то данная персона может использовать его для подписания отчетов данного агента с помощью электронной подписи. При этом в системе QIWI для этого агента будет установлен электронный тип документооборота. С этого момента будут приниматься только отчеты, подписанные в электронном виде.

Если вы хотите удалить сертификат, то выполните следующие действия:

- 1. В справочнике персоны, к которой был привязан сертификат, зайдите во вкладку **аутентификация**.
- 2. В списке **сертификаты электронной подписи,** в конце строки с сертификатом, нажмите кнопку  $\Box$ . Сертификат пометится на удаление.

**ПРИМЕЧАНИЕ**

3. Внизу окна нажмите кнопку **сохранить**. Сертификат будет удален.

**Внимание!** Если сертификат удален с сайта, то подписать акт с его помощью становится невозможно, даже если он остался на Вашем компьютере или съемном носителе. Если сертификат удален по ошибке, то его можно снова добавить, после чего он будет заново проверяться сотрудником QIWI.

### <span id="page-20-0"></span>ПРИЛОЖЕНИЕ А:Необходимые данные для налоговой проверки

Для проверки актов специалисту налоговой службе необходимо предоставить следующие данные:

- **Файл агентского акта**. Скачивается с агентского сайта, для этого щелкните по названию акта левой кнопкой мыши и в контекстном меню выберите скачать.
- **Файл ЭЦП**. Скачивается с агентского сайта, для этого нажмите по уже подписанному ЭЦП акту и в контекстном меню выберите пункт **скачать подпись**.
- **Корневой сертификат**. Данный файл уже должен быть установлен на вашем компьютере.
- **Установленный дистрибутив КриптоАРМ**. О том, как скачать и установить дистрибутив читайте в первой части [Установка ПО КриптоАРМ](#page-20-1) Приложения А.
- **Инструкцию**, по которой необходимо действовать налоговому специалисту (смотрите вторую часть Приложения А [Работа ПО КриптоАРМ](#page-21-0)).

### <span id="page-20-1"></span>Установка ПО КриптоАРМ

Для скачивания и установки ПО сделайте следующее:

- 1. Перейдите по ссылке [http://www.trusted.ru/support/downloads/?product=133](../../../../../www.trusted.ru/support/downloads/@product=133) и в списке дистрибутивов скачайте файл согласно разрядности вашей ОС.
- 2. Откройте скачанный файл.

**ВНИМАНИЕ**

Для установки бесплатной версии ПО, в мастере установки при выборе версии устанавливаемого продукта (КриптоАРМ Стандарт или КриптоАРМ Старт) выберите версию КриптоАРМ Старт (Рис. [24\)](#page-20-2).

<span id="page-20-2"></span>Рис. 24. Выбор версии ПО

![](_page_20_Picture_174.jpeg)

3. Следуйте главе «Установка программы КриптоАРМ» в **Руководстве начинающего пользователя**. Руководство можно скачать по ссылке [http://www.trusted.ru/wp](../../../../../www.trusted.ru/wp-content/uploads/cryptoarm_user_guide.pdf)content/uploads/cryptoarm\_user\_quide.pdf.

# <span id="page-21-0"></span>Работа с ПО КриптоАРМ

- 1. Далее для проверки электронной подписи QIWI вам необходимо будет скачать файлы:
	- Агентский акт.
	- ЭЦП к скачанному агентскому акту.
- 2. Откройте программу КриптоАРМ. В главном окне программы откройте раздел **Подпись**.
- 3. Выберите пункт **Проверить подпись…**.
- 4. Откроется **Мастер проверки корректности ЭЦП**. Ознакомьтесь с порядком и требованиями проверки подписи.
- 5. В первом окне Мастера проверки корректности ЭЦП нажмите кнопку **Далее**.
- 6. Во втором окне выберите файл подписи. Для этого нажмите кнопку **Выбор** и найдите скачанный ранее файл подписи, которой подписан акт, требующий проверки ([Рис.](#page-21-1) 25).

<span id="page-21-1"></span>Рис. 25. Выбор файла подписи

![](_page_21_Picture_196.jpeg)

- 7. Нажмите кнопку **Далее**.
- 8. Выберите акт или папку актов, подписанных ЭЦП, корректность подписи которых необходимо проверить (кнопки **Добавить папку** и **Добавить файл**) ([Рис.](#page-22-0) 26).

#### <span id="page-22-0"></span>Рис. 26. Выбор файла акта

![](_page_22_Picture_97.jpeg)

- 9. Нажмите кнопку **Далее**.
- 10. После сбора данных для снятия и проверки подписи возникнет окно с информацией о статусе операции и об используемых параметрах ([Рис.](#page-22-1) 27).

<span id="page-22-1"></span>Рис. 27. Подтверждение выбранных файлов

![](_page_22_Picture_98.jpeg)

11. В открывшемся окне **Результат выполнения операции** будет отображен индикатор выполнения задачи ([Рис.](#page-23-0) 28). Дождитесь, пока полоска индикатора не дойдет до конца.

<span id="page-23-0"></span>Рис. 28. Индикатор завершения операции

![](_page_23_Picture_74.jpeg)

12. После того, как работа по проверке подписи будет завершена, в окне отобразится статус операции ([Рис.](#page-23-1) 29). Чтобы просмотреть детальную информацию о результатах проверки подписи и используемых параметрах: имя исходного файла, имя выходного файла, статус завершения операции, длительность выполнения операции, нажмите на кнопку **Детали>>**.

<span id="page-23-1"></span>Рис. 29. Статус выполненной операции

![](_page_23_Picture_75.jpeg)

![](_page_23_Picture_76.jpeg)

## <span id="page-24-0"></span>ПРИЛОЖЕНИЕ Б:Работа от имени администратора

Для того чтобы определить, являетесь ли вы администратором на компьютере с операционной системой Windows XP сделайте следующее

- 1. Через меню **Пуск** зайдите в **Панель управления**.
- 2. Откройте **Учетные записи пользователей**.
- 3. В открывшемся окне просмотрите учетные записи и убедитесь, что вы являетесь администратором. В противном случае перейдите под учетную запись с правами администратора.

Для того чтобы определить, являетесь ли вы администратором на компьютере с операционной системой Windows 7, выполните действия описанные ниже:

- 1. Через меню **Пуск** зайдите в **Панель управления** и выберите **Учетные записи пользователей**.
- 2. В открывшемся окне выберите **Управление учетными записями пользователя** ([Рис.](#page-24-1) 30, [Рис.](#page-24-2)   $31$ ).

<span id="page-24-1"></span>![](_page_24_Figure_9.jpeg)

![](_page_24_Picture_144.jpeg)

#### <span id="page-24-2"></span>Рис. 31. Управление учетными записями для Windows 7

![](_page_24_Picture_145.jpeg)

3. В новом окне просмотрите учетные записи и убедитесь, что вы являетесь администратором (Рис. [32](#page-25-0)). В противном случае перейдите под учетную запись с правами администратора.

#### <span id="page-25-0"></span>Рис. 32. Учетные записи пользователей

![](_page_25_Picture_16.jpeg)

# <span id="page-26-0"></span>ПРИЛОЖЕНИЕ В:Заказ лицензий

Вам необходимо приобрести три лицензии на следующие программы:

- СКЗИ «КриптоПро CSP» версии 3.6.
- Служба актуальных статусов «КриптоПро OCSP Client».
- Служба штампов времени «КриптоПро TSP Client».

Купить лицензии на использование вышеуказанных продуктов можно напрямую у компании КРИПТО-ПРО или у любого официального дилера КРИПТО-ПРО.

> **ПРИМЕЧАНИЕ** Стоимость лицензий у официальных дилеров может отличаться от стоимости в КРИПТО-ПРО.

Лицензии являются бессрочными и приобретаются один раз на все время использования.

На один компьютер устанавливается только одна лицензия каждого продукта, а также каждая лицензия может быть установлена только на один компьютер.

Для покупки лицензий у компании КРИПТО-ПРО сделайте следующее:

- 1. На странице сайта [http://cryptopro.ru/order/OrderForm.aspx](../../../../../cryptopro.ru/order/OrderForm.aspx) сформируйте заказ на следующие три лицензии:
	- **Лицензия на право использования СКЗИ «КриптоПро CSP» версии 3.6 на одном рабочем месте MS Windows.**

Для этого в меню слева выберите раздел **СКЗИ «КриптоПро CSP/TLS/JCP**. В ячейке справа укажите необходимое количество лицензий ([Рис.](#page-26-1) 33).

<span id="page-26-1"></span>Рис. 33. Выбор лицензии на право использования СКЗИ «КриптоПро CSP» версии 3.6 на одном рабочем месте MS Windows.

![](_page_26_Picture_175.jpeg)

#### **Лицензия на право использования ПО «КриптоПро OCSP Client» на одном рабочем месте** и **Лицензия на право использования ПО «КриптоПро TSP Client» на одном рабочем месте**.

Для этого в меню слева выберите раздел **[Службы PKI \(Инфраструктура открытых](javascript:TreeView_ToggleNode(Categories_Data,13,document.getElementById()  [ключей\)](javascript:TreeView_ToggleNode(Categories_Data,13,document.getElementById() [ПАК "Службы УЦ" версии 1.5](javascript:TreeView_ToggleNode(Categories_Data,14,document.getElementById()Клиентские компоненты**. В ячейке справа укажите необходимое количество лицензий ([Рис.](#page-27-0) 34).

<span id="page-27-0"></span>Рис. 34. Выбор лицензии на право использования ПО «КриптоПро OCSP Client» на одном рабочем месте и лицензии на право использования ПО «КриптоПро TSP Client» на одном рабочем месте

![](_page_27_Figure_2.jpeg)

- 2. Нажмите кнопку **Добавить в заказ**.
- 3. Укажите организационно-правовую форму покупателя лицензии: физическое или юридическое лицо.
- 4. Выберите один из способов оплаты:
	- **Получение в ООО «КРИПТО-ПРО»** [\(http://www.cryptopro.ru/contacts\)](../../../../../www.cryptopro.ru/contacts). При получении лицензий при себе необходимо иметь доверенность на получение товарно-материальных ценностей и паспорт.
	- **Пересылка обычной почтой**. Пересылка осуществляется заказным письмом Почтой России за счет КРИПТО-ПРО.
	- **Доставка курьерской службой**. Стоимость можно узнать на сайте курьерской службы Гарантпост [\(http://www.garantpost.ru](../../../../../www.garantpost.ru/default.htm)) или по телефону организации.
- 5. Нажмите кнопку **Перейти к оформлению**.
- 6. Заполните регистрационные поля.
- 7. Нажмите кнопку **Разместить заказ**.
- 8. Оплатите счет.
- 9. Получите заказанные лицензии, оригинал счета на оплату, счет-фактуру и акт способом, выбранным вами при оформлении заказа на сайте (см. выше).
- 10. Заполните один экземпляр акта и отправите его в центральный офис КРИПТО-ПРО [\(http://www.cryptopro.ru/contacts\)](../../../../../www.cryptopro.ru/contacts).

![](_page_27_Picture_15.jpeg)

Подробнее с процедурой заказа и покупки лицензий можно ознакомиться на сайте компании КРИПТО-ПРО ([http://cryptopro.ru/order/OrderForm.aspx](../../../../../cryptopro.ru/order/OrderForm.aspx)) или позвонив по одному из телефонов, указанных на странице [http://www.cryptopro.ru/contacts.](../../../../../www.cryptopro.ru/contacts)

# <span id="page-28-0"></span>ПРИЛОЖЕНИЕ Г: Ввод серийных номеров лицензий ПО КриптоПро

Перед выполнением данного раздела убедитесь, что у вас установлены три лицензии:

**ВНИМАНИЕ**

- СКЗИ «КриптоПро CSP» версии 3.6.
- Служба актуальных статусов «КриптоПро OCSP Client».
- Служба штампов времени «КриптоПро TSP Client».

Подробнее о том, как приобрести лицензию, читайте в [Приложении В](#page-26-0).

Для указания серийных номеров в настройках выполните следующие действия:

1. В меню **Пуск** откройте папку **Крипто-Про** и запустите приложение Управление лицензиями КриптоПро РКІ ([Рис.](#page-28-1) 35).

#### <span id="page-28-1"></span>Рис. 35. Выбор пункта меню «Управление лицензиями КриптоПро PKI»

![](_page_28_Figure_10.jpeg)

- 2. В окне программы нажмите правой кнопкой мыши по разделу **КриптоПро CSP**, выберите пункт **Все задачи Ввести серийный номер** ([Рис.](#page-28-2) 36):
- <span id="page-28-2"></span>Рис. 36. Контекстное меню раздела КриптоПро CSP.

![](_page_28_Picture_176.jpeg)

- 3. В открывшемся окне заполните следующие поля:
	- **Пользователь** имя пользователя.
	- **Организация** название организации.
	- **Серийный номер** серийный номер, полученный при покупке лицензии ([Рис.](#page-29-0) 37).

#### <span id="page-29-0"></span>Рис. 37. Ввод серийного номера

![](_page_29_Picture_49.jpeg)

Повторите второй и третий шаг для продуктов *КриптоПро TSP Client* и *КриптоПро OSCP Client* , выбрав их из списка **Управление лицензиями** ([Рис.](#page-28-2) 36).

# <span id="page-30-0"></span>СПИСОК РИСУНКОВ

![](_page_30_Picture_339.jpeg)